# TD Luxe 6200m Givex Gift Card Guide

#### TD Luxe 6200m Wired:

- Standalone
- Semi-Integrated

#### *COPYRIGHT © 2021 by The Toronto-Dominion Bank*

*This publication is confidential and proprietary to The Toronto-Dominion Bank and is intended solely for the use of Merchant customers of TD Merchant Solutions. This publication may not be reproduced or distributed, in whole or in part, for any other purpose without the written permission of an authorized representative of The Toronto-Dominion Bank.*

#### *NOTICE*

*The Toronto-Dominion Bank reserves the right to make changes to specifications at any time and without notice. The Toronto-Dominion Bank assumes no responsibility for the use by the Merchant customers of the information furnished in this publication, including without limitation for infringements of intellectual property rights or other rights of third parties resulting from its use.*

# Contents

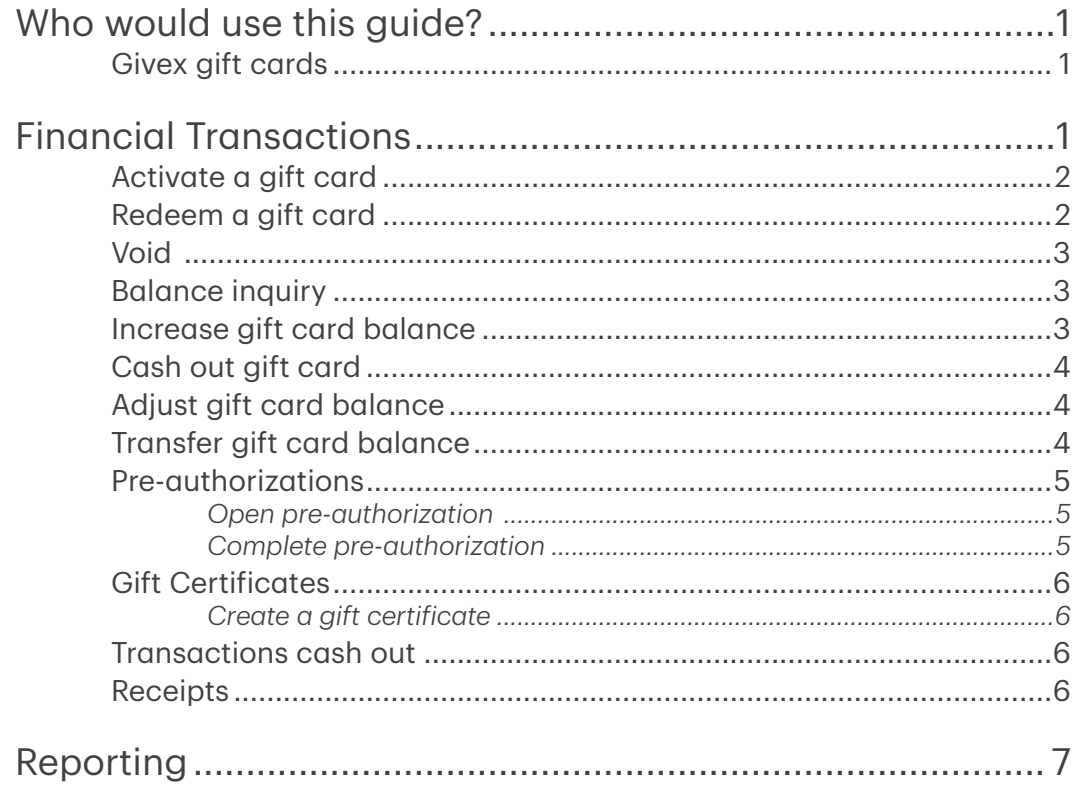

# <span id="page-4-0"></span>Who would use this guide?

You would use this guide if you perform transactions during the course of your daily business that use Givex® gift cards. The information covered in this guide is exclusive to Givex transactions.

## Givex gift cards

You must have an existing Givex account and then sign up with TDMS in order to offer gift card transactions on your terminal. Please contact the TD Merchant Solutions Help Desk at 1-800-363-1163 for more information.

To perform a gift card transaction you must select the appropriate icon to ensure that it is processed correctly.

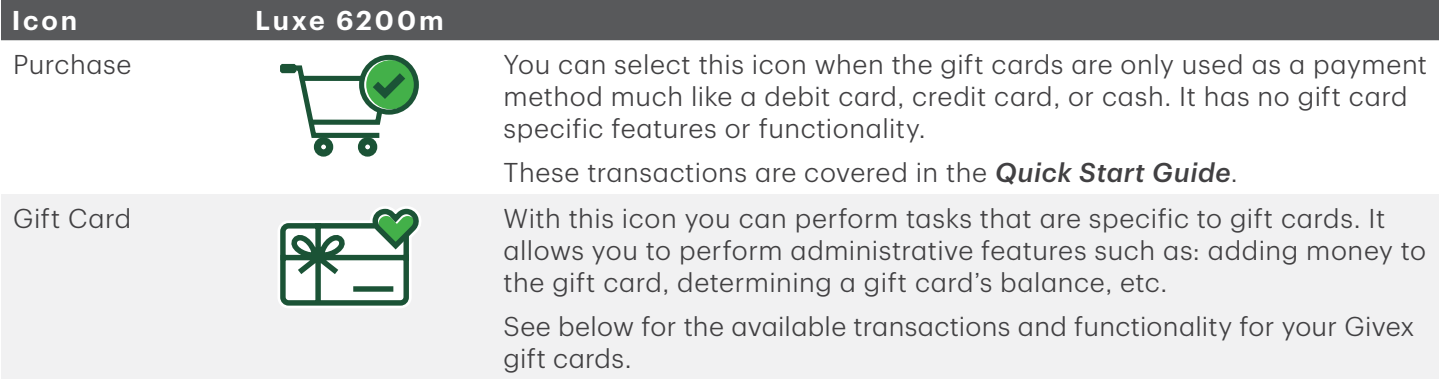

# Financial Transactions

The following transactions are gift card specfic on the TD Luxe 6200m terminal:

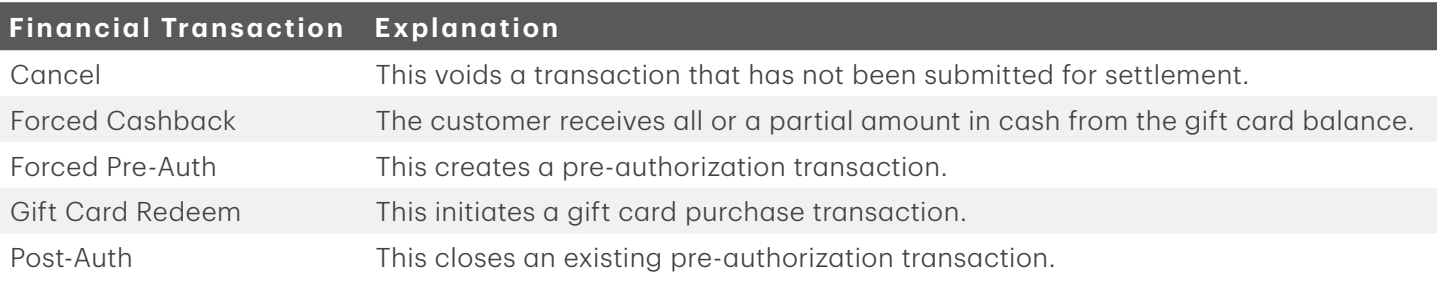

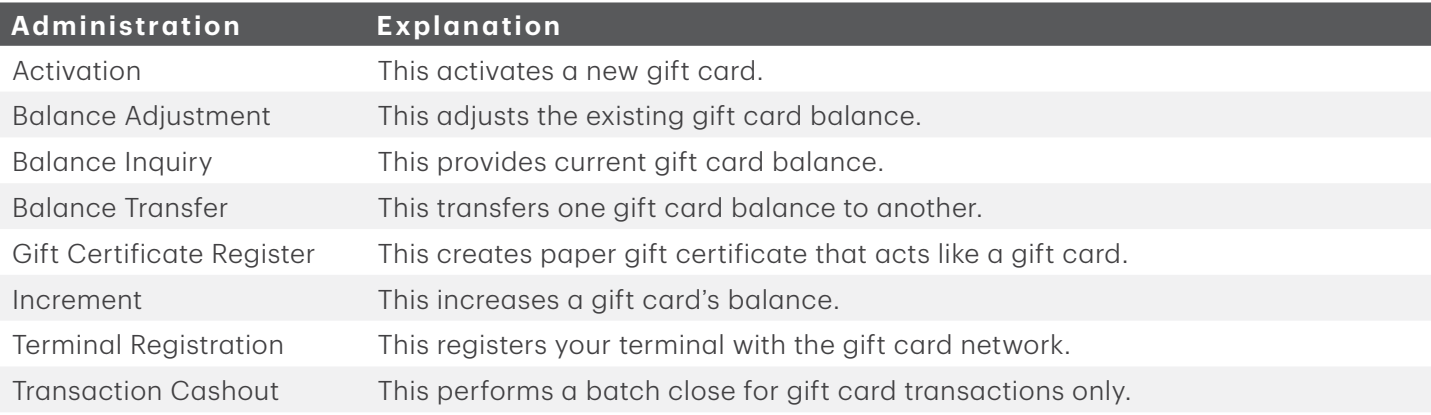

- <span id="page-5-0"></span>• Depending on your terminal settings, you may be required to enter a supervisor ID and password to proceed with any transaction.
- If the customer's receipt has a signature line on it, the customer **must** sign it.
- Manual gift card number entry can be disabled to enhance your business' security while remaining active for the Balance Inquiry and Activation functionality. Please call the TD Merchant Solutions Help Desk to modify these settings.

## Activate a gift card

This transaction creates an account and loads an amount onto a new gift card.

- Ensure that you offset the cost of the gift card with a financial transaction (i.e. debit, credit card or cash).
- This transaction cannot be used to add more money to an already activated gift card only a new, previously unactivated gift card.
	- 1. From the Desktop screen  $\rightarrow$  Gift Card icon  $\rightarrow$  Activation.
	- 2. Enter the **dollar amount** you want to add to the gift card and select OK.
	- **3.** Select one of the following processing methods.
		- a) Swipe the gift card. Go to step 4. OR
		- b) Select Manual, enter the gift card account number and select OK. Go to step 4.
	- 4. The receipt prints showing new balance of the gift card. You can REPRINT the receipt or FINISH the transaction.

## Redeem a gift card

This is a purchase transaction that allows a customer to pay for goods or services with the funds available on an accepted gift card.

- 1. From the Desktop screen  $\rightarrow$  Gift Card icon  $\rightarrow$  Gift Card Redeem.
- 2. Enter the **dollar amount** you want to remove from the gift card and select OK.
- 3. The customer confirms the amount: back arrow or OK.

#### 4. Tip (optional)

This option will only appear if tips are enabled on your terminal.

- a) The customer selects / enters one of the tip options offered on screen.
- b) The customer confirms the amount. Go to step 5.
- **5.** Select one of the following processing methods.
	- a) Swipe the gift card. Go to step 6.

OR

- b) Select Manual, enter the gift card account number and select OK. Go to step 6.
- 6. The screen shows that the transaction is completed with an authorization number or approved message. You can REPRINT the receipt or FINISH the transaction.
- 7. If there were insufficient funds on the gift card to pay the full amount, you will be prompted for another payment method (credit, debit, cash) to cover the balance.

## <span id="page-6-0"></span>Void

This option allows you to void a gift card transaction that was done in error.

- 1. From the Desktop screen  $\rightarrow$  Gift Card icon  $\rightarrow$  Cancel.
- 2. Enter the trace number from the receipt of the transaction that you want to void and select OK.
- **3.** Select one of the following processing methods.
	- a) Swipe the gift card. Go to step 4. OR
	- b) Select Manual, enter the gift card account number and select OK. Go to step 4.
- 4. Confirm that the info entered is correct.
- **5.** The transaction is now voided and receipts print. You can **REPRINT** the receipt or **FINISH** the transaction.

## Balance inquiry

This transaction allows a cardholder to check the balance on their gift card.

- 1. From the Desktop screen  $\rightarrow$  Gift Card icon  $\rightarrow$  Balance Inquiry.
- 2. Select one of the following processing methods.
	- a) Swipe the gift card. Go to step 3. OR
	- b) Select Manual, enter the gift card account number and select OK. Go to step 3.
- **3.** The receipt prints showing balance of the gift card.

## Increase gift card balance

This transaction allows you to increase the dollar value on a gift card. This transaction is used to make a manual adjustment to a gift card value.

- Ensure that you offset the cost of the gift card with a financial transaction (i.e. debit, credit card or cash) when adding funds.
- This transaction does not work with gift certificates.
	- 1. From the Desktop screen  $\rightarrow$  Gift Card icon  $\rightarrow$  Increment.
	- 2. Enter the **dollar amount** the customer want to add to the gift card and select OK.
	- **3.** Select one of the following processing methods.
		- a) Swipe the gift card. Go to step 4. OR
		- b) Select Manual, enter the gift card account number and select OK. Go to step 4.
	- 4. The receipt prints showing new balance of the gift card. You can REPRINT the receipt or FINISH the transaction.

## <span id="page-7-0"></span>Cash out gift card

This transaction allows the cardholder to receive cash for an available value on the gift card.

This transaction does not work with gift certificates.

- 1. From the Desktop screen  $\rightarrow$  Gift Card icon  $\rightarrow$  Forced Cash Back.
- 2. Select how much of the gift card balance they want to receive in cash: ALL or AMOUNT.
	- a) If All is selected, go to step 3. OR
	- a) If Amount is selected, enter the dollar amount and select OK.
	- b) Customer confirms that the amount is correct. Go to step 3.
- **3.** Select one of the following processing methods.
	- a) Swipe the gift card. Go to step 4. OR
	- b) Select Manual, enter the gift card account number and select OK. Go to step 4.
- 4. The receipt prints showing new balance of the gift card after the forced cash back. Provide the cash to the customer and the transaction is now complete. You can **REPRINT** the receipt or **FINISH** the transaction.

## Adjust gift card balance

This transaction allows you to adjust the dollar value on a gift card. This transaction is used to make an adjustment to a gift card value without a corresponding a sale.

If the value is increased, ensure that you offset the cost of the gift card with a financial transaction (i.e. debit, credit card or cash) .

- 1. From the Desktop screen  $\rightarrow$  Gift Card icon  $\rightarrow$  Balance Adjustment.
- 2. Select how you want to adjust the gift card balance: Increase or Decrease.
- 3. Enter the dollar amount the customer want to add/remove from the gift card and select OK.
- **4.** Select one of the following processing methods.
	- a) Swipe the gift card. Go to step 5.

OR

- b) Select Manual, enter the gift card account number and select OK. Go to step 5.
- 5. The receipt prints showing new balance of the gift card. You can REPRINT the receipt or FINISH the transaction.

## Transfer gift card balance

This transaction allows a cardholder to transfer the balance from one gift card to another.

- 1. From the Desktop screen  $\rightarrow$  Gift Card icon  $\rightarrow$  Balance Transfer.
- 2. Enter the information for the gift card that will be transferred.
	- a) Swipe the gift card. Go to step 3. OR
	- b) Select Manual, enter the gift card account number and select OK. Go to step 3.
- <span id="page-8-0"></span>3. Enter the information for the gift card that will receive the transferred money.
	- a) Swipe the gift card. Go to step 4.
		- OR
	- b) Select Manual, enter the gift card account number, and select OK. Go to step 4.
- 4. The receipt prints showing new balance of the gift card. You can REPRINT the receipt or FINISH the transaction.

#### Pre-authorizations

#### *Open pre-authorization*

This transaction creates a pre-authorization on a gift card which places a hold on a set amount of funds on the gift card.

- 1. From the Desktop screen  $\rightarrow$  Gift Card icon  $\rightarrow$  Forced Pre-auth.
- 2. Enter the **dollar amount** to be reserved on the gift card and select OK.
- **3.** Select one of the following processing methods:
	- a) Swipe the gift card. Go to step 4. OR
	- b) Select Manual, enter the gift card account number and select OK. Go to step 4.
- 4. The transaction is completed and receipts print. The customer must sign the merchant's receipt. The balance of the gift card is displayed on the customer's receipt. You can REPRINT the receipt or FINISH the transaction.

#### *Complete pre-authorization*

This transaction charges the final amount after reserving funds on a gift card.

- 1. From the Desktop screen  $\rightarrow$  Gift Card icon  $\rightarrow$  Post-Auth.
- 2. Enter the trace number from the receipt of the transaction that you want to void and select OK. This is located on the signed receipt created by reserving the funds.
- 3. Enter the **dollar amount** to be paid from the gift card and select OK. This is the final amount for the transaction (including tip) that the customer signs for on the receipt from the initial pre-authotization.
- 4. Confirm that the amount is correct.
- 5. The transaction is completed and receipts print. The customer must sign the merchant's receipt. You can REPRINT the receipt or FINISH the transaction.

## <span id="page-9-0"></span>Gift Certificates

#### *Create a gift certificate*

This transaction allows you to create a gift card account without a physical gift card.

- Ensure that you offset the cost of the gift card with a financial transaction (i.e. debit, credit card or cash).
	- This transaction cannot be used to add more money to an already activated gift card.
		- 1. From the Desktop screen  $\rightarrow$  Gift Card icon  $\rightarrow$  Gift Certificate Register.
		- 2. Enter the **dollar amount** you want to add to the gift card and select OK.
		- **3.** Customer confirms that the amount is correct.
		- 4. The receipt prints showing the account number and balance of the gift certificate. You can REPRINT the receipt or FINISH the transaction.

#### Transactions cash out

This transaction allows you to close the gift card batch without performing a day close.

- 1. From the Desktop screen  $\rightarrow$  Gift Card icon  $\rightarrow$  Transactions Cash Out.
- 2. Confirm that you wish to perform a transactions cash out.
- **3.** The receipt prints showing the cash out transactions.

#### Receipts

Each transaction has a different receipt and most of the information is purely for record keeping. There are some points of **important information** you need to be aware of to ensure that your transactions have completed correctly.

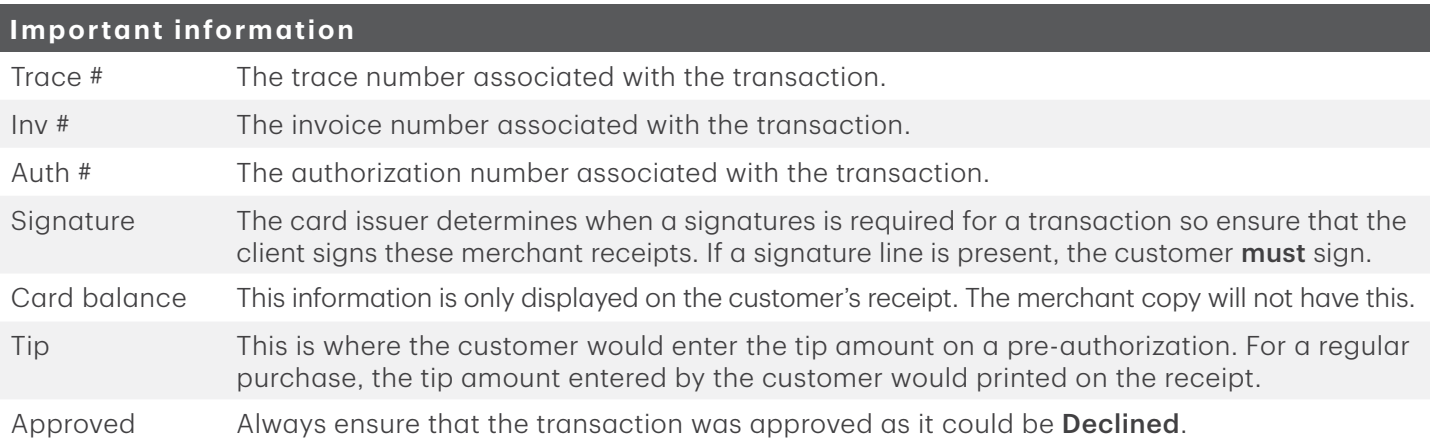

# <span id="page-10-0"></span>Reporting

The following gift card reports are available.

1. From the Desktop screen  $\rightarrow$  Reports icon  $\rightarrow$  Gift Card Reports  $\rightarrow$  and select a report.

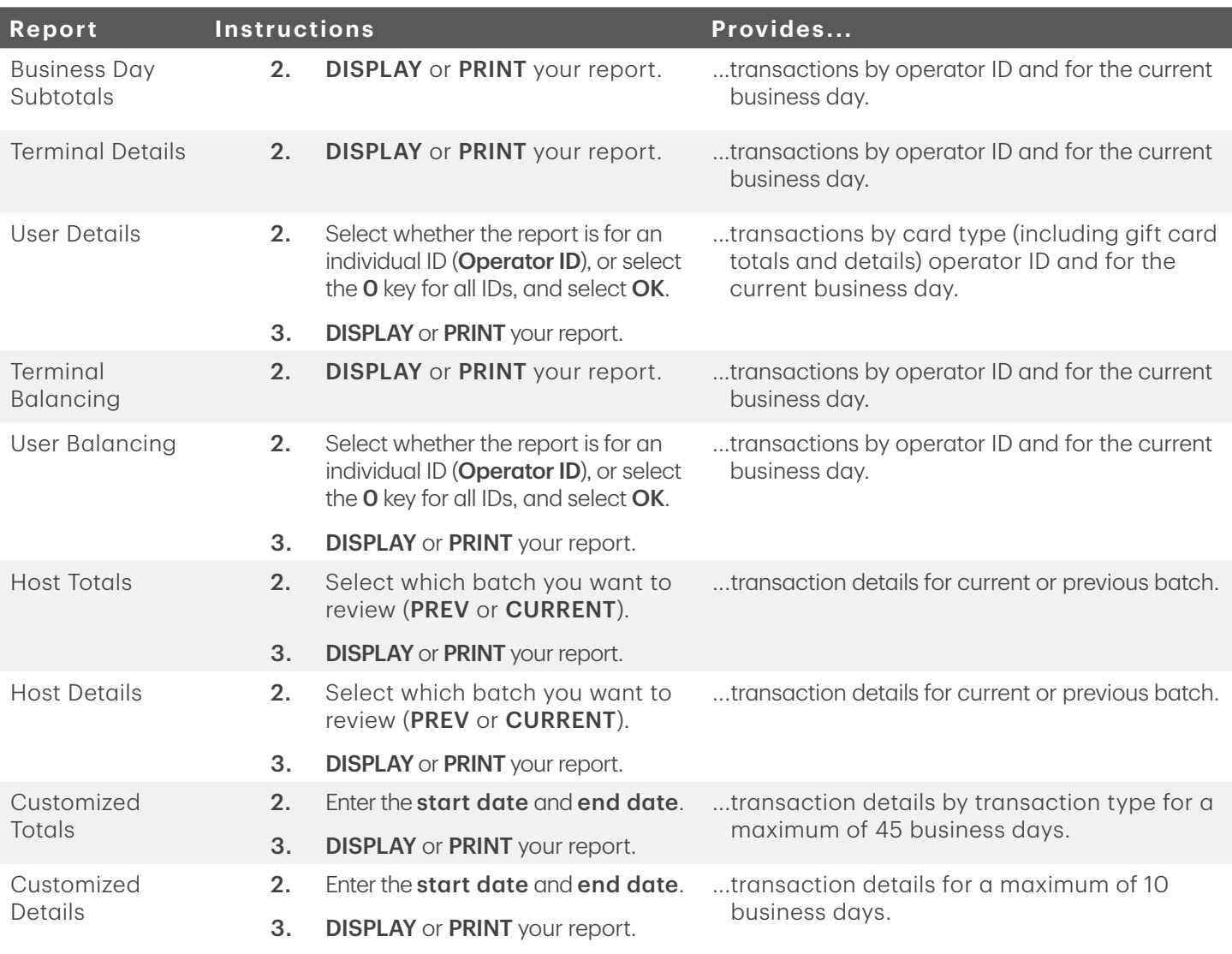

# Troubleshooting

Error codes are explained in the online *Configuration and Troubleshooting Guide* at [www.tdmerchantsolutions.com/posresources.](https://www.TDMerchantSolutions.com/ResourceCentre)

# Contact Information

Please call the TD Merchant Solutions Help Desk at 1-800-363-1163. We would be happy to answer any questions you may have.

#### Authorization:

24 hours a day, seven days a week

#### Terminal Inquiries:

24 hours a day, seven days a week

#### General Merchant Inquiries:

Monday – Friday, 8 a.m. – 8 p.m. ET

#### Printer / Stationery Supplies:

Monday – Friday, 8 a.m. – 5 p.m. ET

# Documentation Portal

This guide covers the most commonly used information in order to get you started. Your terminal has more features and functionality to explore on our documentation portal which you can find at [www.tdmerchantsolutions.com/posresources.](https://www.TDMerchantSolutions.com/ResourceCentre)

Below is a list of the available Luxe 6200m documentation:

- Quick Start Guide
- Configuration and Troubleshooting Guide
- Pre-authorization Guide
- Givex Gift Card Guide
- More Rewards Guide
- UnionPay Guide
- and more

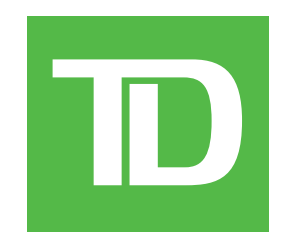